### **Purpose:**

This job aid will help you delegate manager responsibilities. **This can be done when a supervisor is out, or when a timecard needs to be approved by multiple supervisors.** 

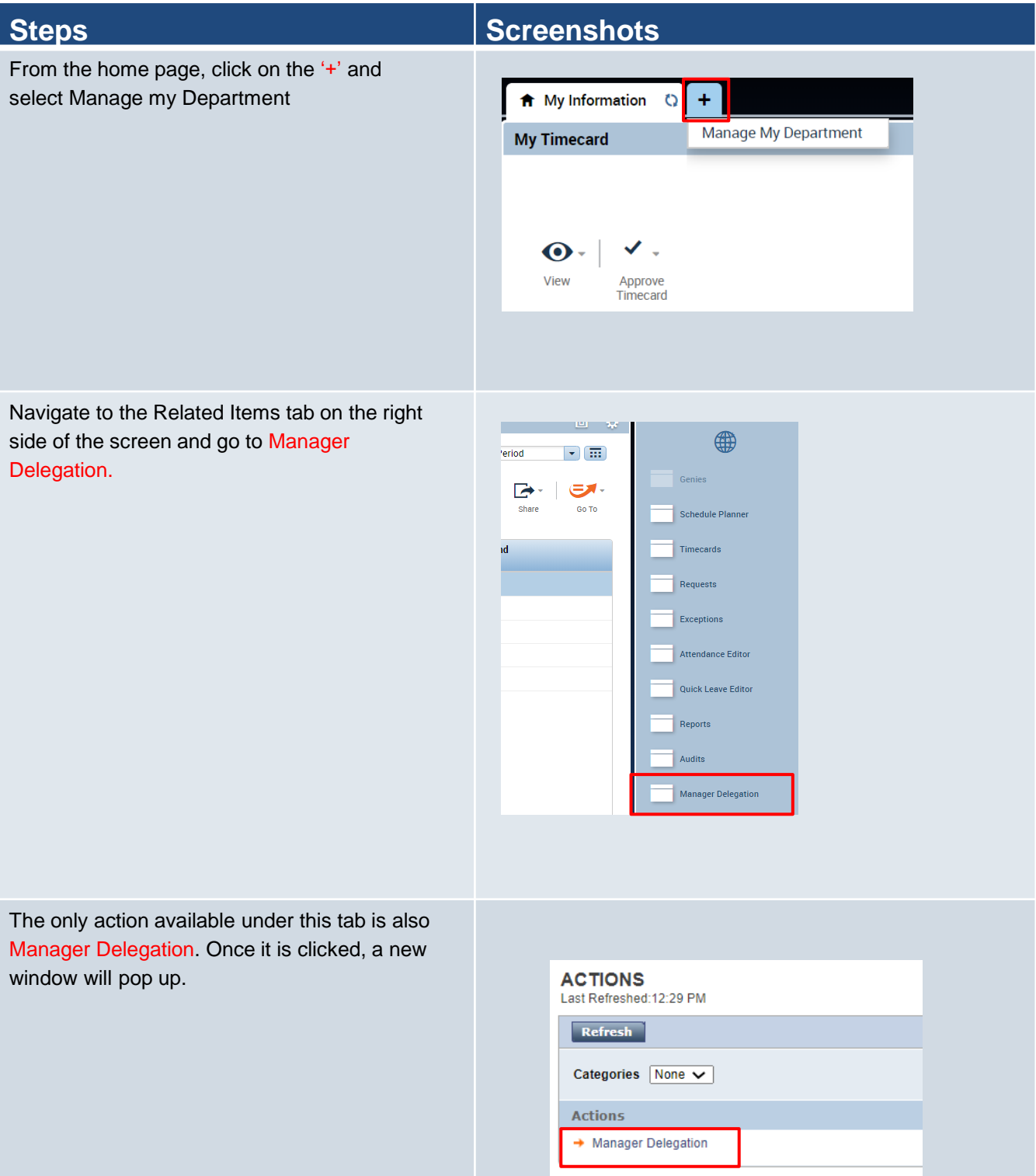

This will bring you to a page that shows the everything you will need to fill out to complete the Manager Delegation window.

Select the employee you want to delegate to, the duration, and the role you want to delegate. Once you assign that delegation the employee will be able to perform the role you delegated until the end date

Press Save & Close to confirm delegation.

## **Steps Screenshots**

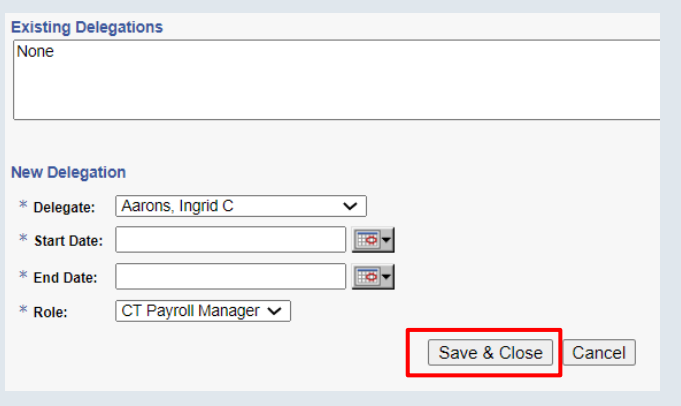

## **Purpose:**

This job aid will help you accept a request for manager delegation .

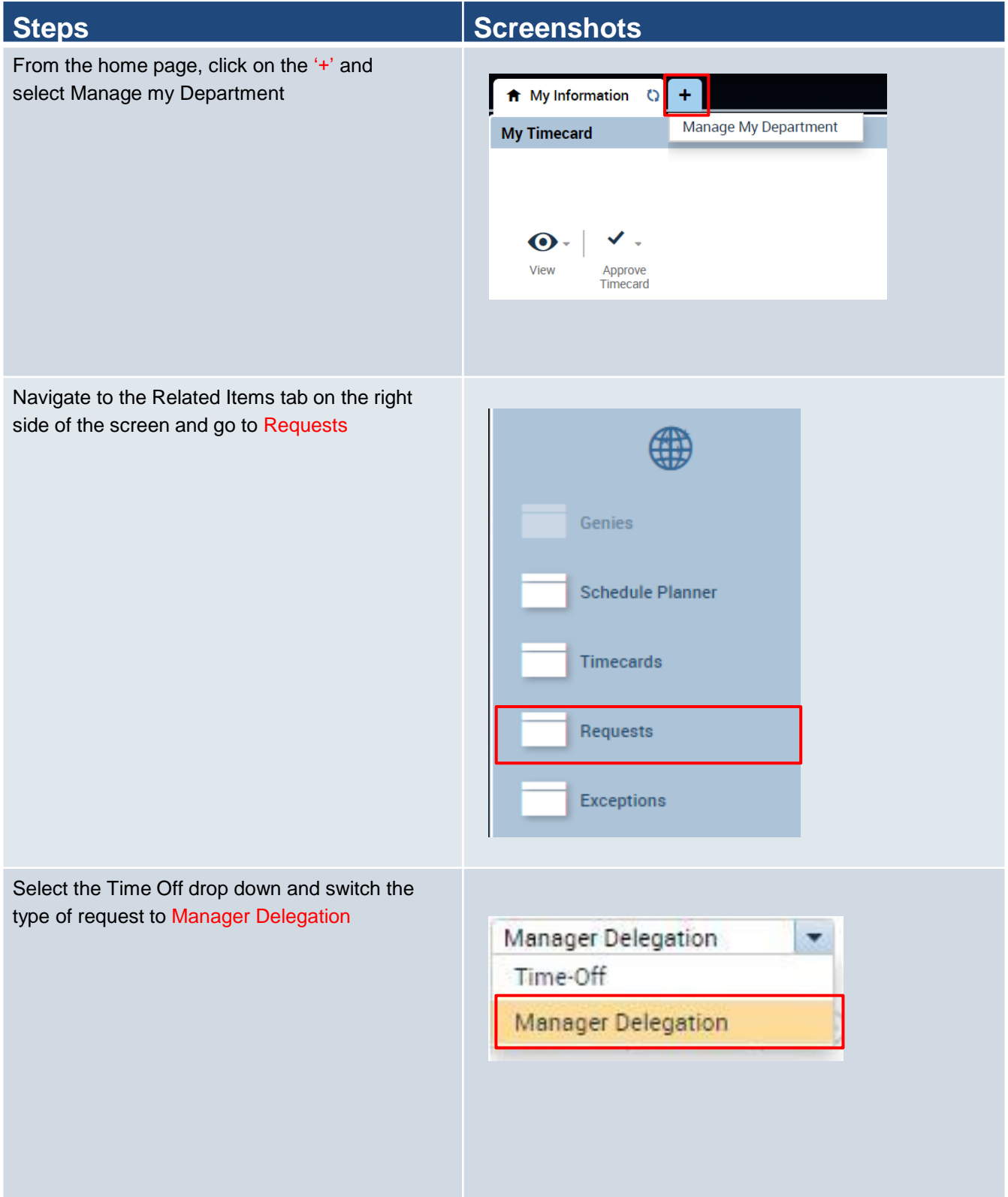

## **Steps Screenshots**

Right click on the delegation request and select Details to open up a more detailed view on that specific request.

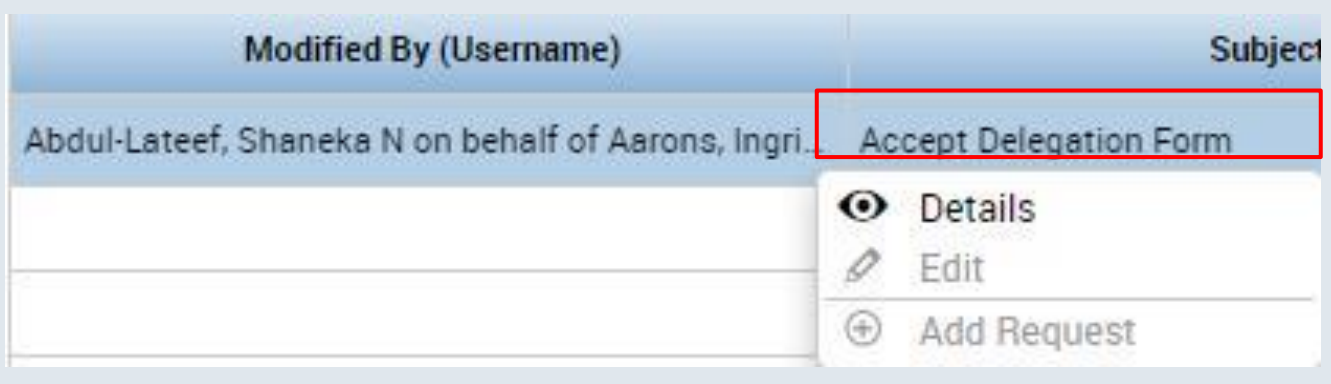

Decide whether you want to Decline or Approve the delegation, after clicking approve select Apply.

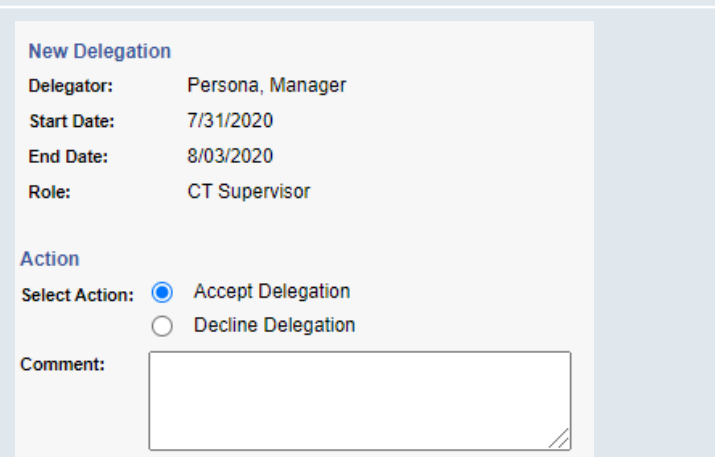

Once you sign back in, click on the arrow next to your name to switch your role to the delegated form.

**From here, you can make any changes to the employees time you need to review.**

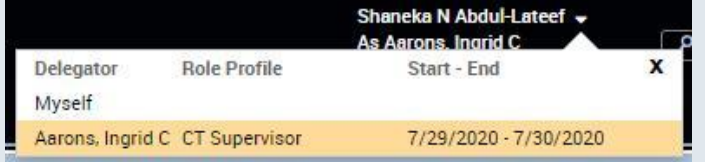

# **Delegate a Delegation**

## **Purpose:**

This job aid will help you delegate a delegation you accepted.

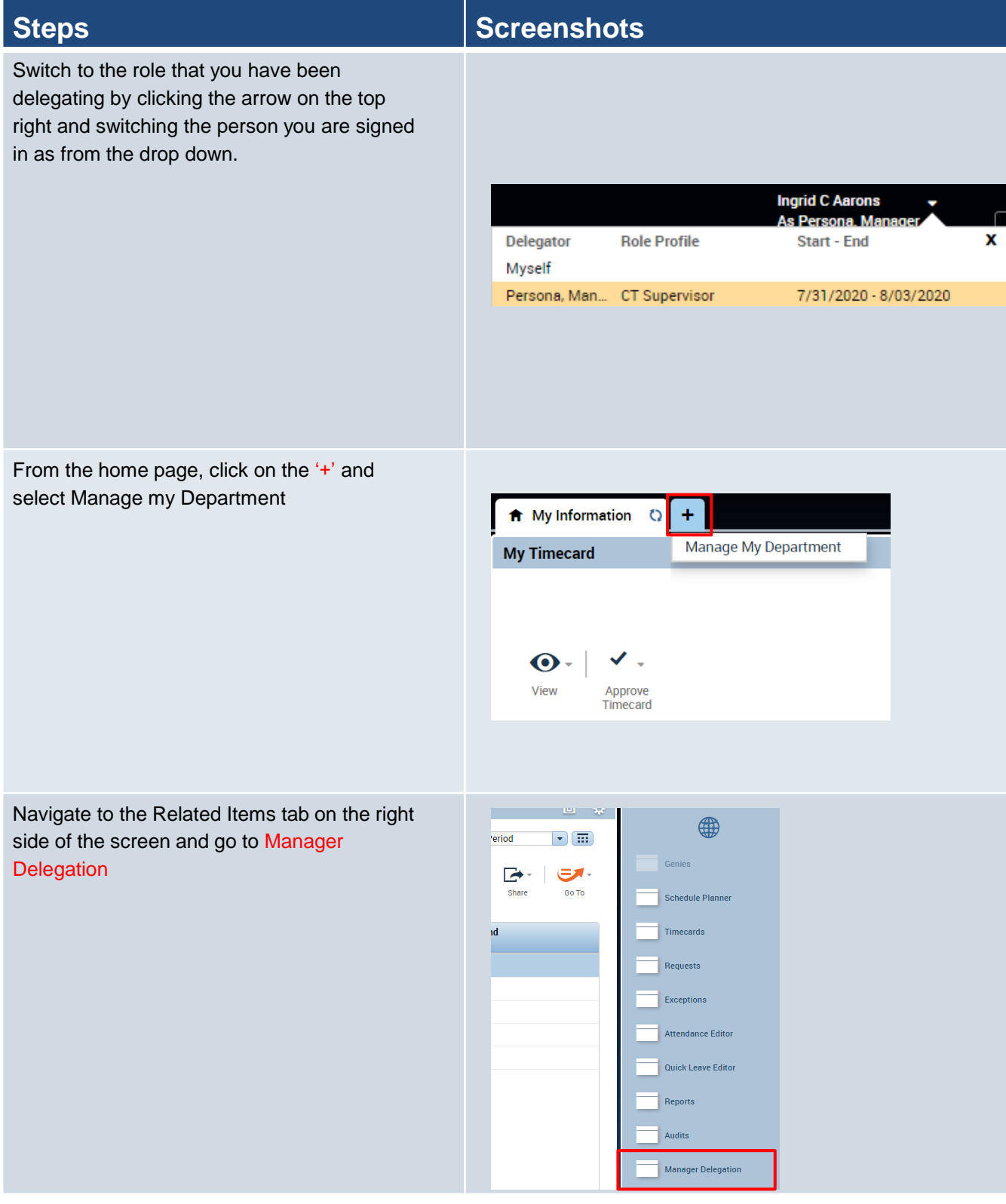

The only action available under this tab is also Manager Delegation. Once it is clicked, a new window will pop up.

## **Steps Screenshots**

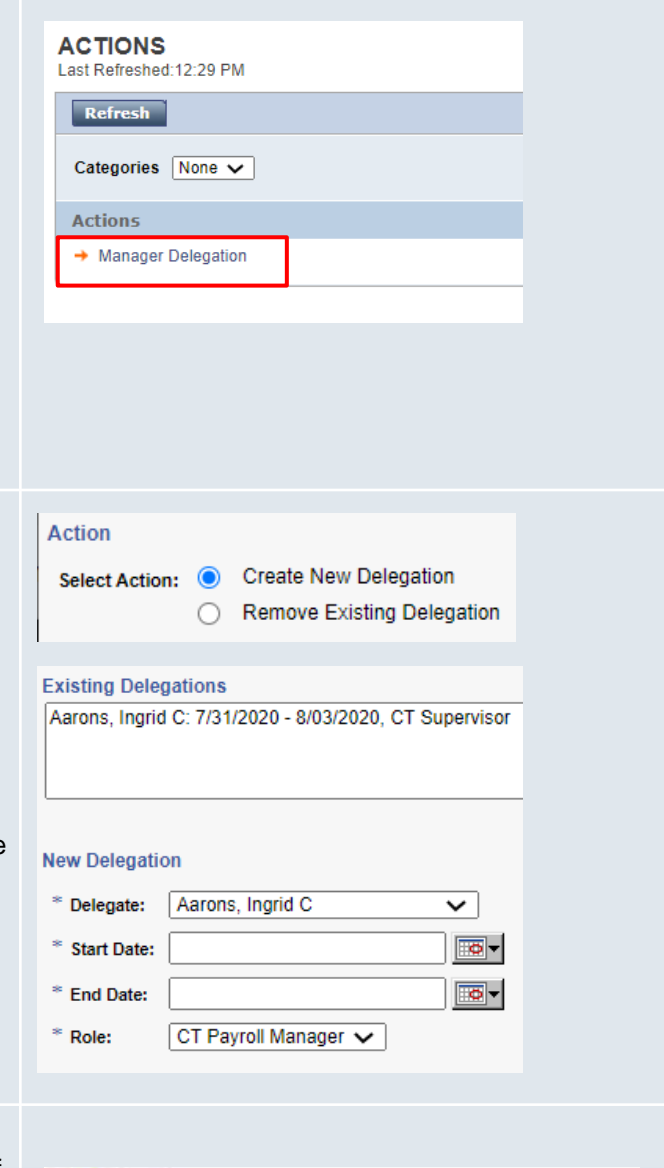

Here you will be given the option to create a new delegation or remove the existing delegation since you can only have one at a time. Select Create New Delegation.

Under New Delegation, you'll see the existing delegation and you have the option to transfer it elsewhere. Select the delegate, the dates and the roll. Select Apply.

Your delegate will then receive the request for delegation saying you are delegating on behalf of someone else.

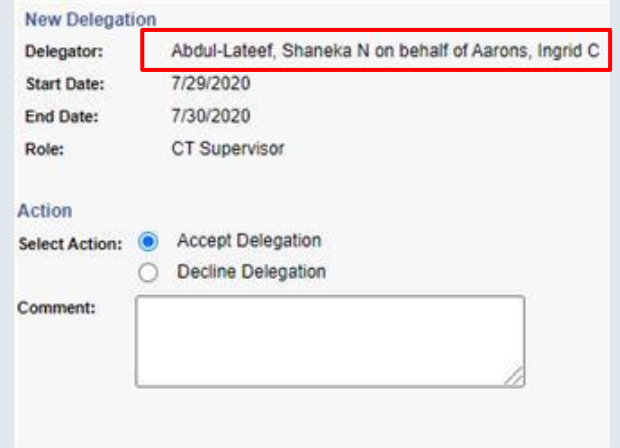